# 悠遊付APP-生活繳費 桃園市地方稅-交易流程

註:以iOS系統作為範例進行交易流程示意

悠遊卡公司 電支業務部 規劃科

2023/03/02

使用者流程 – 1/5

Step 1 :

悠遊付-首頁> 點擊生活繳費

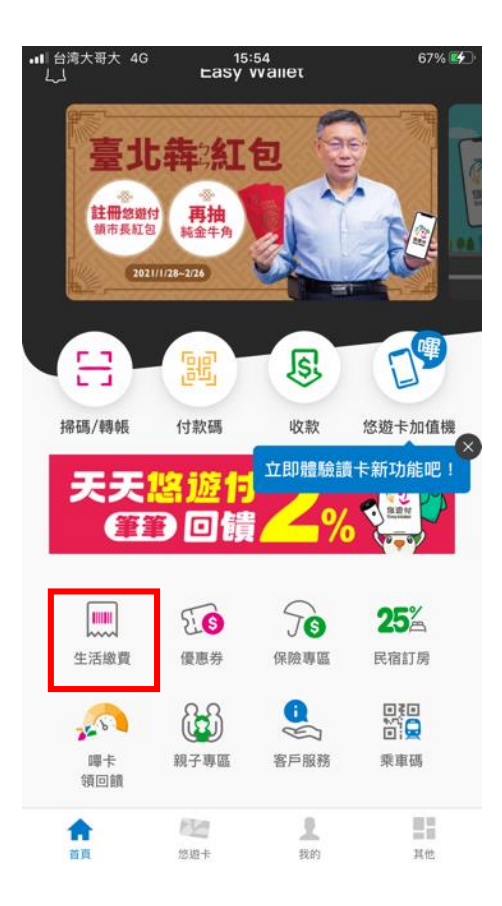

Step 2 : 生活繳費之選項 > 點擊地方稅

.**ill** 台湾大哥大 4G 15:54 67%  $\langle$ 生活繳費 最高加碼送\$300  $0.00$  $\boxed{\mathsf{P}}$ 47 水費 停車費 電費 Ď ဝ 瓦斯費 有線電視費 臺北市聯合醫院 醫療費 m ሐ፡ nnn 學雜費 臺北市公國宅租 地方稅 金維管費

 $\mathscr{D}$ 

Step 3 : 選取欲繳納的縣市> 點擊桃園市

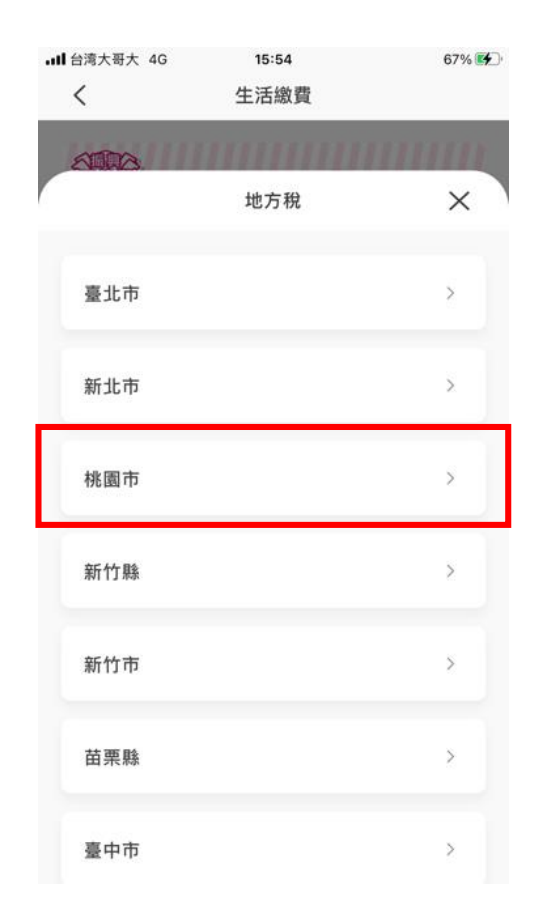

使用者流程 – 2/5

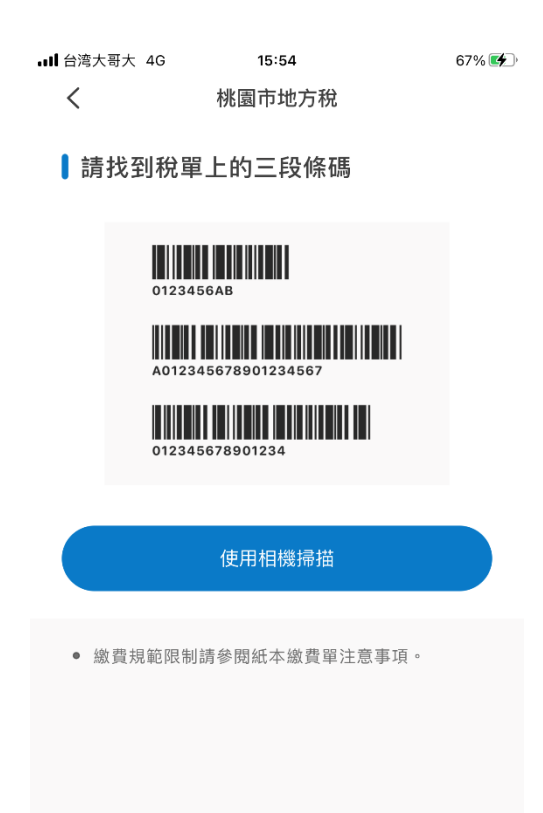

Step 4:點擊使用相機掃描 Step 5: 開啟相機, 並掃描 欲繳帳單上的三段式條碼

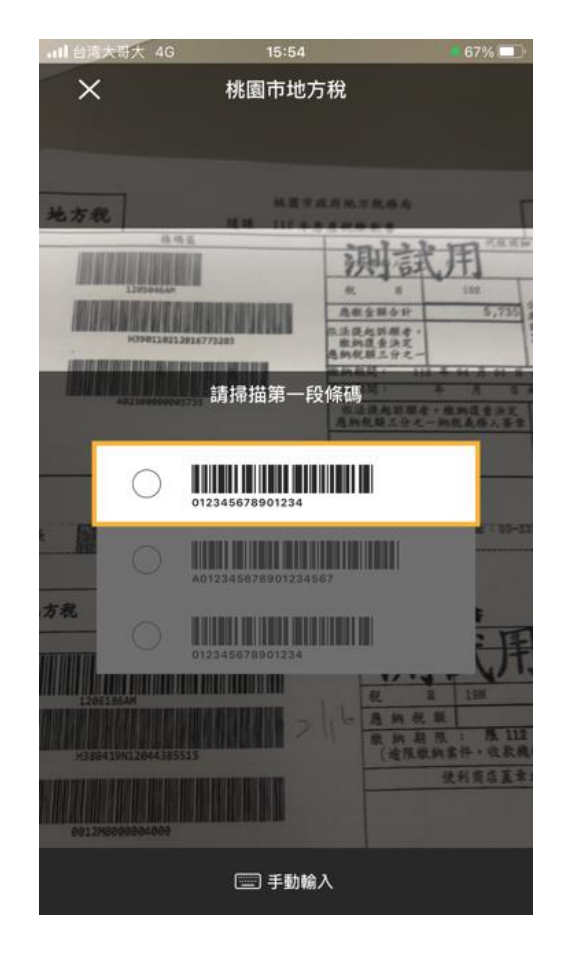

# Step 6: 掃描條碼完成後, 點鑿杳詢稅單

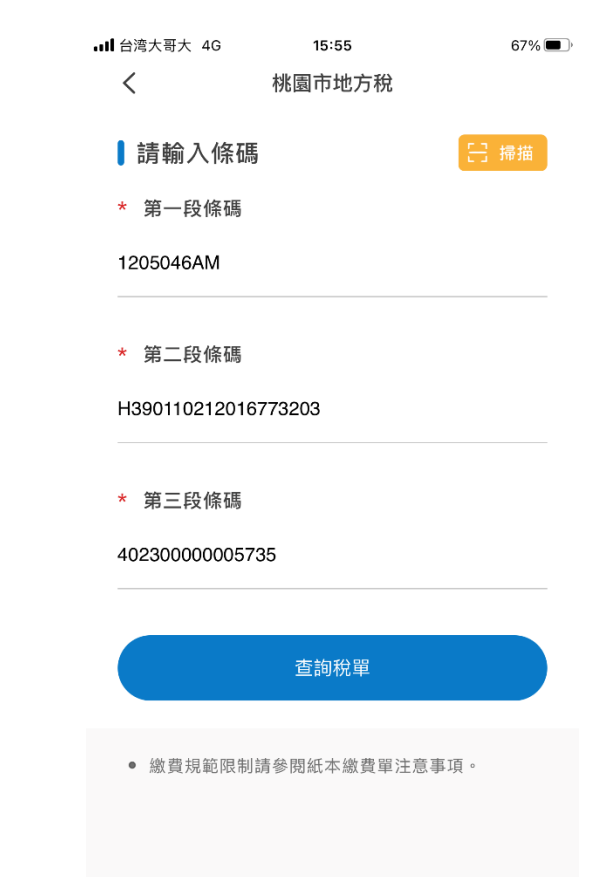

# 使用者流程 – 3/5

# Step 7:

## 點選欲繳帳單>點擊去繳費

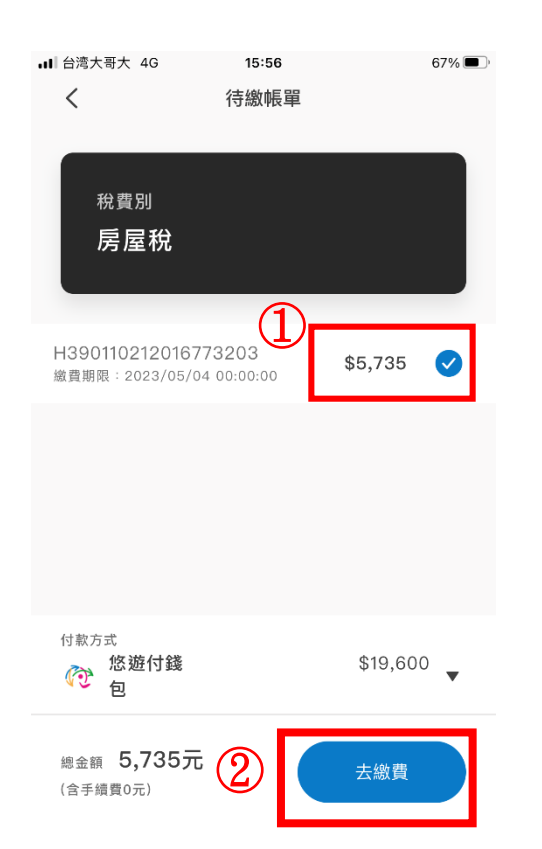

Step 8: 確認付款資訊 後,點擊確認付款

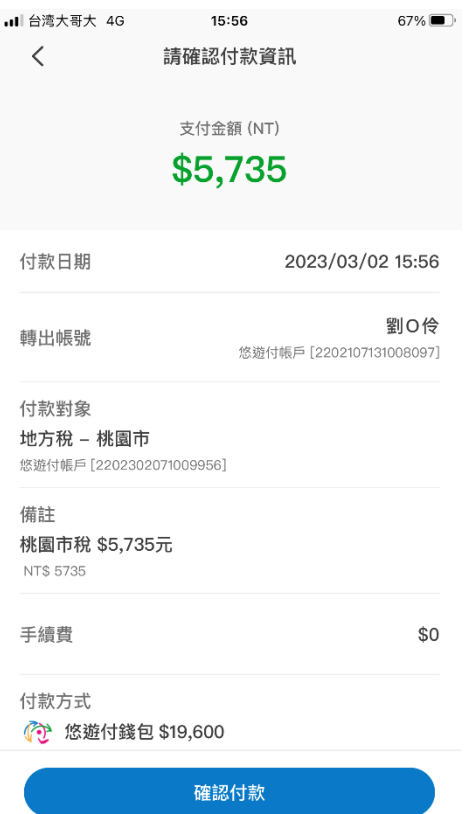

### Step 8a: 再次確認付款資 訊,點擊確定

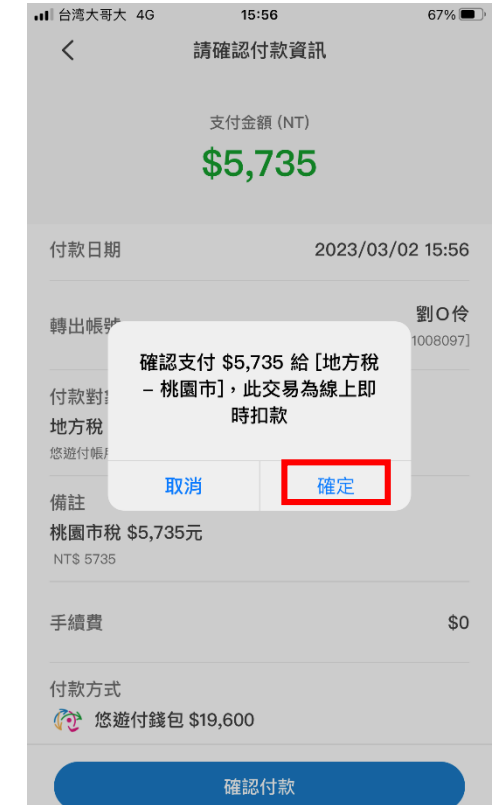

使用者流程 – 4/5

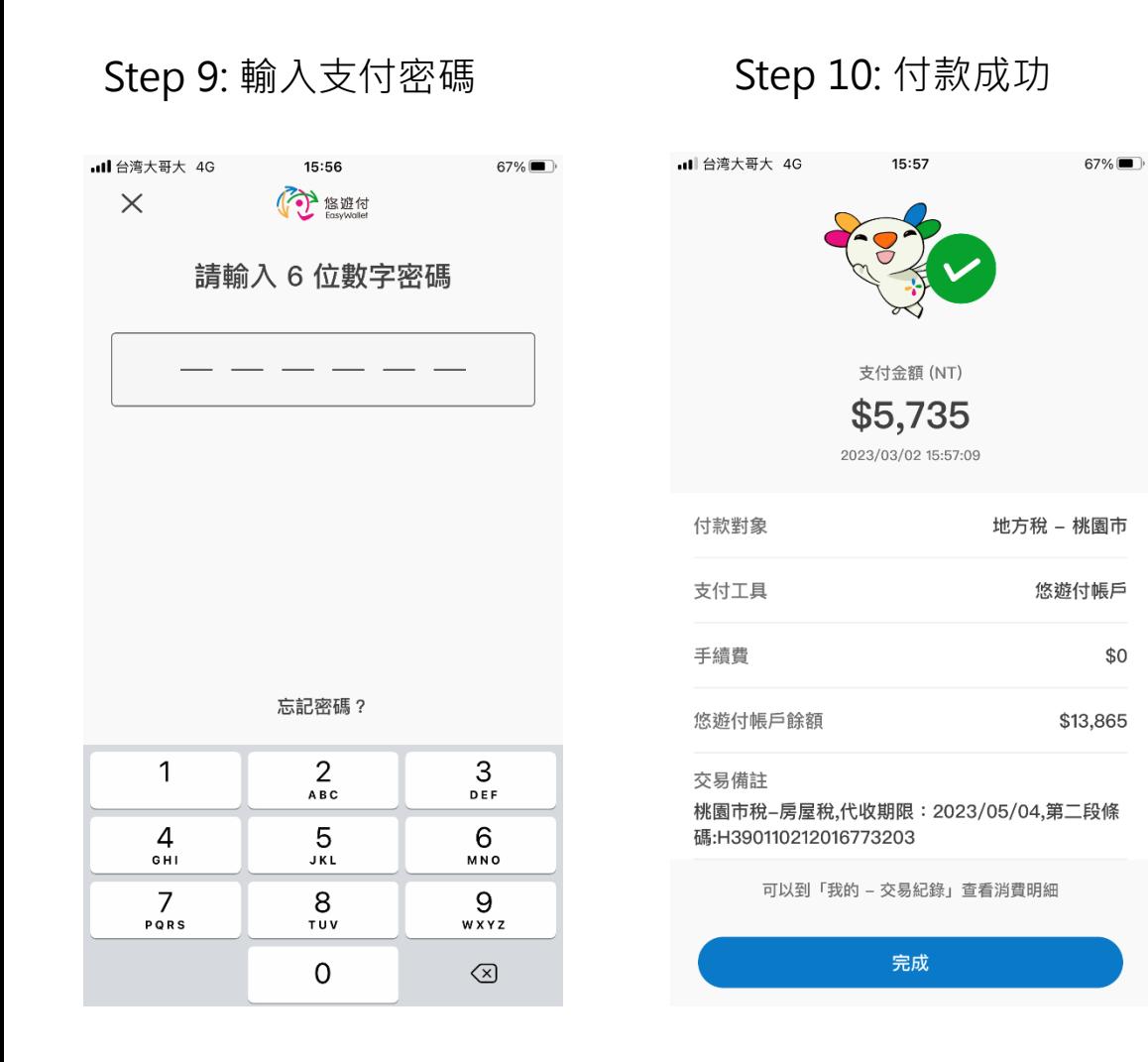

使用者流程 –5/5

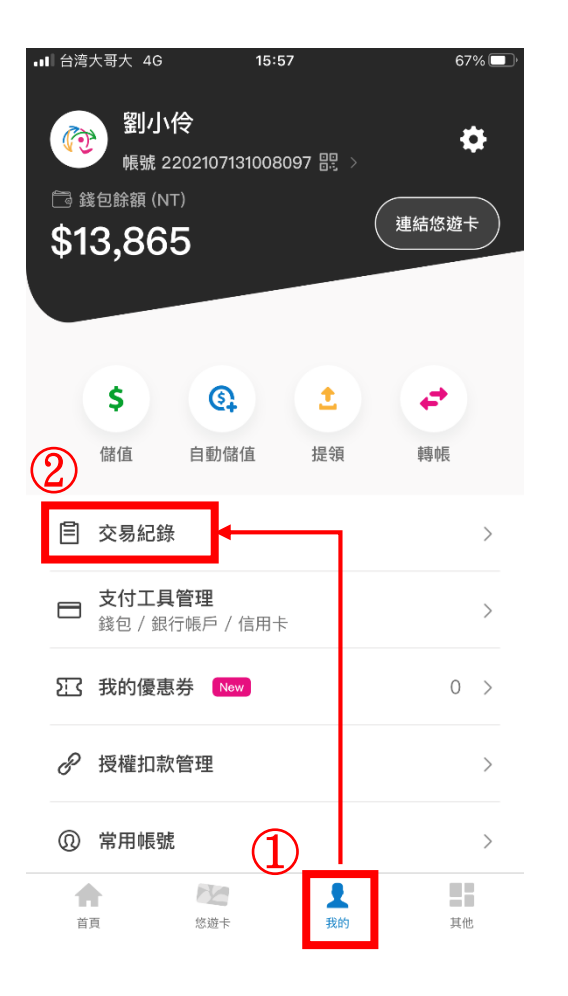

### App:點擊我的>點擊交易紀錄 App:點擊欲查詢的交易紀錄, 查看該筆交易明細

 $67\%$ 

劉口伶

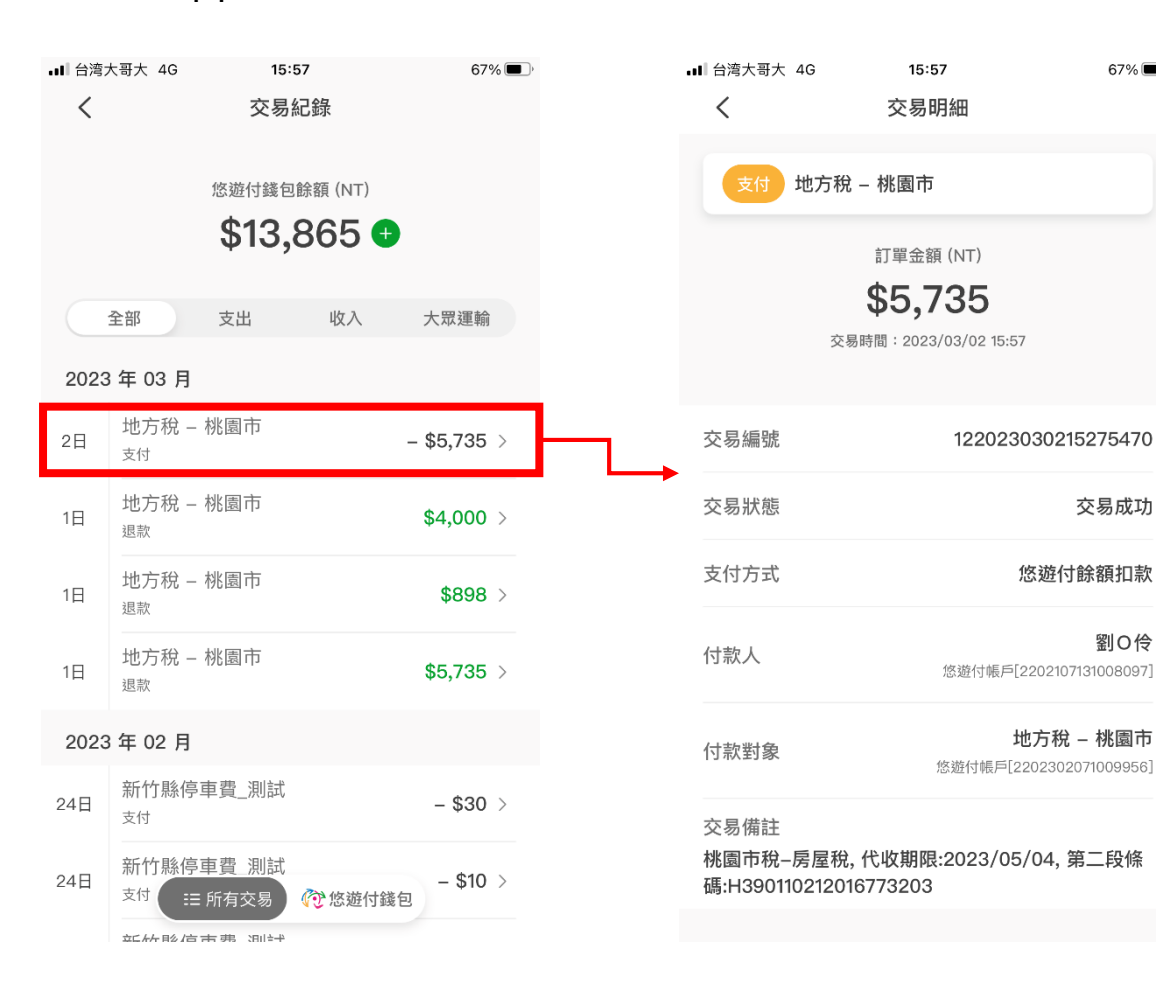

Thanks!